# Navigating my.LSUA – Faculty/Staff

This document will review a few features available for your use in myLSUA.

#### Website Menu

In my.LSUA, you have an easy to use menu at the top of the screen that takes you to important resources like Self Service, Email, Moodle, and myLSU (PAWS).

Self Service

# my LSUR

# *my*LSUR

#### Self Service Email Moodle MyLSU Faculty <del>-</del>

Moodle

MyLSU

Staff

Email

#### **Role Specific Tab**

As a staff member, your tab allows you to view Chancellor Minutes, request a data report from IET, access Degree Navigator, reserve a room on campus for a function or see available training offerings (face-to-face and webinars).

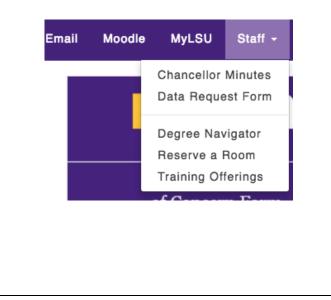

As a faculty member, your tab allows you to view Academic Council Meetings and your advisee list (if applicable). You have quick links which connects the Faculty Senate and the Advising page. Also, you can view Chancellor minutes and submit a request to IET for a report. Degree Navigator is available for assisting students, you can reserve a room on campus for a function or see available training offerings (face-to-face and webinars).

| Self Service Err              | ail Moodle                                                                  | MyLSU             | Student +                                                                            |          | Admin +    | ()· |
|-------------------------------|-----------------------------------------------------------------------------|-------------------|--------------------------------------------------------------------------------------|----------|------------|-----|
|                               |                                                                             | ♥ Boo<br>Fac      | idemic Council<br>okstore Adoptio<br>ulty Senate<br>gistrar Forms                    |          |            |     |
|                               | Chancellor Minutes<br>Data Request Form<br>Assessment<br>Homecoming Results |                   | n                                                                                    | SION     |            |     |
| ⊠ Request Media Co            |                                                                             | Clir              | Clinical Program Applications<br>Immunization Review                                 |          | iance Form |     |
|                               | c                                                                           |                   | COVID Student Review<br>COVID Employee Review                                        |          | er Form    |     |
| se with a 'W' grade. NO DROPS |                                                                             | Gra<br>Par<br>Adv | urse Drop Appli<br>duation Applica<br>king Decal Mar<br>rising                       | ations   | accination |     |
|                               |                                                                             | LSU<br>Res<br>Tra | pree Navigator<br>JA Honor Code<br>ierve a Room<br>ining Offerings<br>king Decal App | lication | /aiver     |     |

### **Profile Options**

When selecting the avatar (your profile photo), you are provided another set of menu options.

- Profile you are able to edit your personal details. For example, providing your cell phone number for emergency text messages, a secondary email, office hours, and even professional credentials. You can also update your profile picture which can be used for my.LSUA and Oakard photos
- 2) **My Drives** Access your Y: drive (employee share) and W: drive (department share) on the road or at home.
- My Message Log review messages sent to your students/advisees through my.LSUA
- 4) **My Training** Review training sessions that you have registered for (or cancel reservation if needed)

| Fac      | culty + Admin + 🜔 +                        |
|----------|--------------------------------------------|
| E        | Profile                                    |
| ۲.<br>۱. | My Drives<br>My Message Log<br>My Training |
|          | Log Out (ashleyr@lsua.edu)                 |

# Announcements/Spotlights

MyLSUA has the ability to provide announcements and photo spotlights for events on campus. To open an announcement, simply click the title to expand further information.

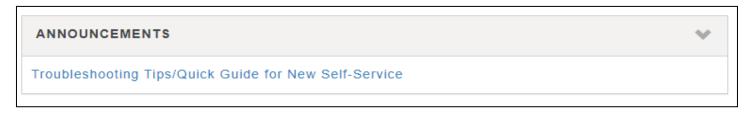

Most spotlights will have a hyperlink (to a website or a document) – make sure you check these out regularly! If you have a request for a spotlight, please submit a HelpDesk ticket to IET Services.

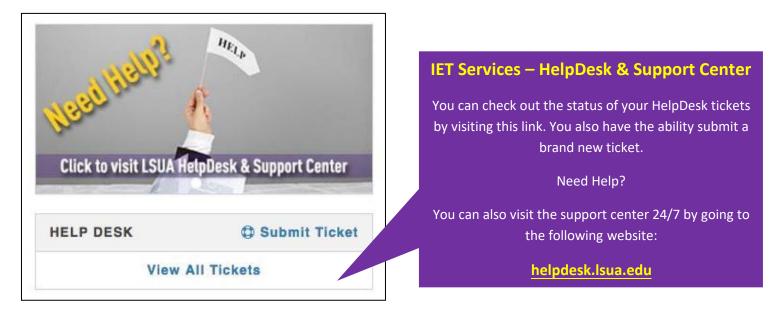

# **Using My Drives**

When you are not on campus, you can access your files stored on your personal OneDrive, employee share, and department share through my.LSUA. After selecting My Drives through the profile menu, you are able to select which drive you wish to view. You can download a file simply by clicking the name of the file (or open folders to locate a file). You can add files to your drive by utilizing drag-n-drop or file browser. \*Note – it will place a copy of the file on your drive if you already have a file with the same file name. You may have to rename the file or delete the duplicate file. File overwriting is not available.

| MYD | RIVES          |  |
|-----|----------------|--|
|     |                |  |
|     | OneDrive       |  |
|     |                |  |
|     | Employee Share |  |
|     | •••            |  |
|     | Department     |  |

## **Faculty Active Course List**

Those that hold a faculty/adjunct role can review term course lists as well as contact students via email.

After selecting which term, you are given a complete list of your courses including information such as: Section number, dates offered, time, location, and student enrollment. You have the ability to email an entire group of sections. You can also email individual sections, or after selecting a course title, email individual students.

| CLASSES FOR 2018 - FALL           | Select a Term -                                  |
|-----------------------------------|--------------------------------------------------|
| CJUS 2094 - Deviance              | 2018 - FALL hts<br>2018 - FALL2                  |
| Section 2711: INT 6:00AM - Online | 2018 - SUMMER<br>2018 - SUMMER2<br>2018 - SPRING |
| CJUS 2131 - Police Process        | 2018 - SPRING3                                   |
| Section 2711: INT 6:00AM - Online |                                                  |